# **Language defining**

When creating a dictionary, the list of languages must be created first. This list may be filled and edited at any time.

To open the window for defining the languages, click the button **Language defining**. This window contains the list of already defined languages with the flags and control buttons for editing the items.

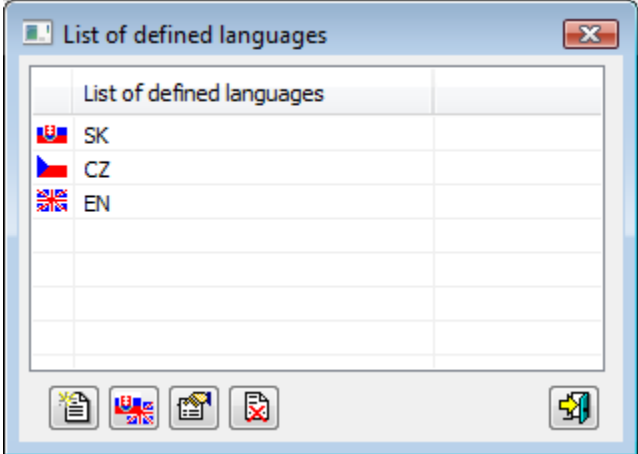

#### **Flags**

The flags represent the graphical visualization of language. They are added automatically when creating the new language, but they may be changed later.

#### **List of defined languages**

A list of languages contains the language variations of the keys for usage in the dictionary and translation of the texts in the application.

#### **Control buttons**

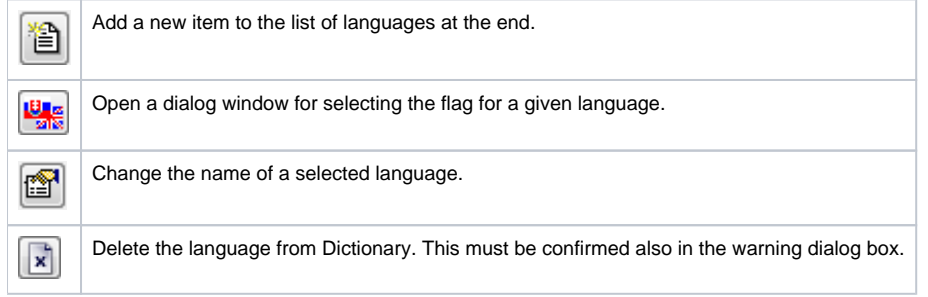

## Defining a new language

To add the new language to the table, click the button and enter the name to the text field. If no name is entered or pressing the ESC key, the language is not added.

For a new language, the appropriate flag is assigned automatically. It is selected from the system flags according to the analysis of the language names.

**Note:** When exceeding the permitted number of languages, the user is notified and the language is not created. The permitted number of languages is specified in your [D2000 System Licence](https://doc.ipesoft.com/display/D2DOCV21EN/Licensing+the+D2000+Products).

## Change of flag

The flags can be selected from the list of system (predefined) flags and from icons of size 16x16 that are placed in the application. Select the language, the flag of which should be changed, and choose the required flag.

### **Add**

Inserts a new language into the table. First, enter the name of the new language in the input edit field **Defined languages** and then click on the button. It will automatically add the new column with the name of the language.

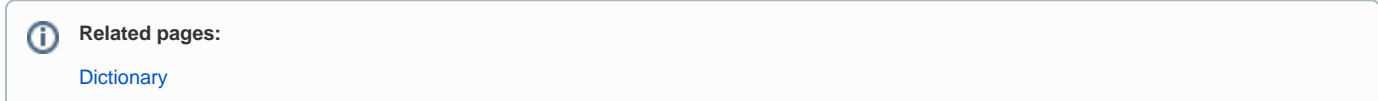